Accessing feedback on a submission to a Turnitin LTI inbox in Learn Ultra – a student guide

1. Navigate to the Turnitin inbox where you submitted your work and click on the **title** to open the inbox.

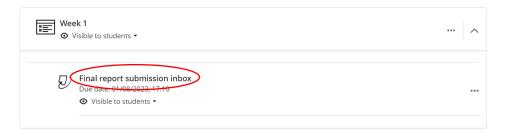

 If your submission has been marked, there will be a number (your grade) and a pen icon in the Grade column. (If a submission has <u>not</u> been marked, or the marks and feedback are not ready for release, the column will be blank.) Clicking either the blue pen or the mark will open the submission in the Feedback Studio Document Viewer.

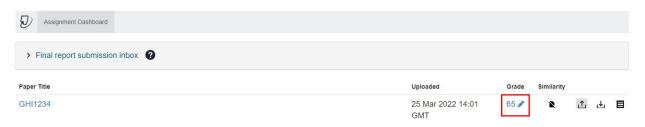

3. Click on the **feedback layer** icon to make the feedback visible.

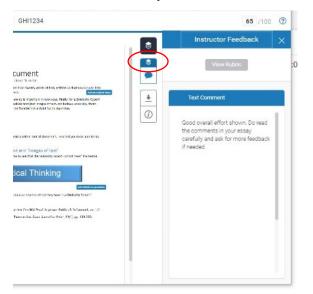

4. If you wish you can download your submission with the written feedback. To do this click on the **Download** icon.

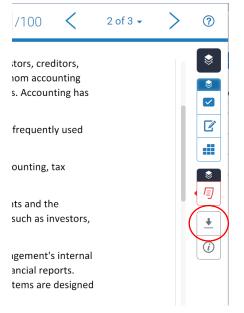

5. A menu will appear. Click on **Current View**.

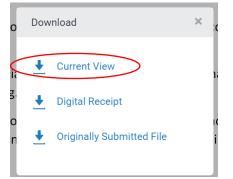

6. Do not close the window until the download has been prepared.

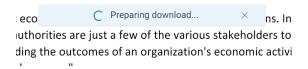

## Alternative format:

If you require this document in an alternative format, such as large print or a coloured background, please contact IS Helpline:

https://www.ed.ac.uk/information-services/help-consultancy/contact-helpline